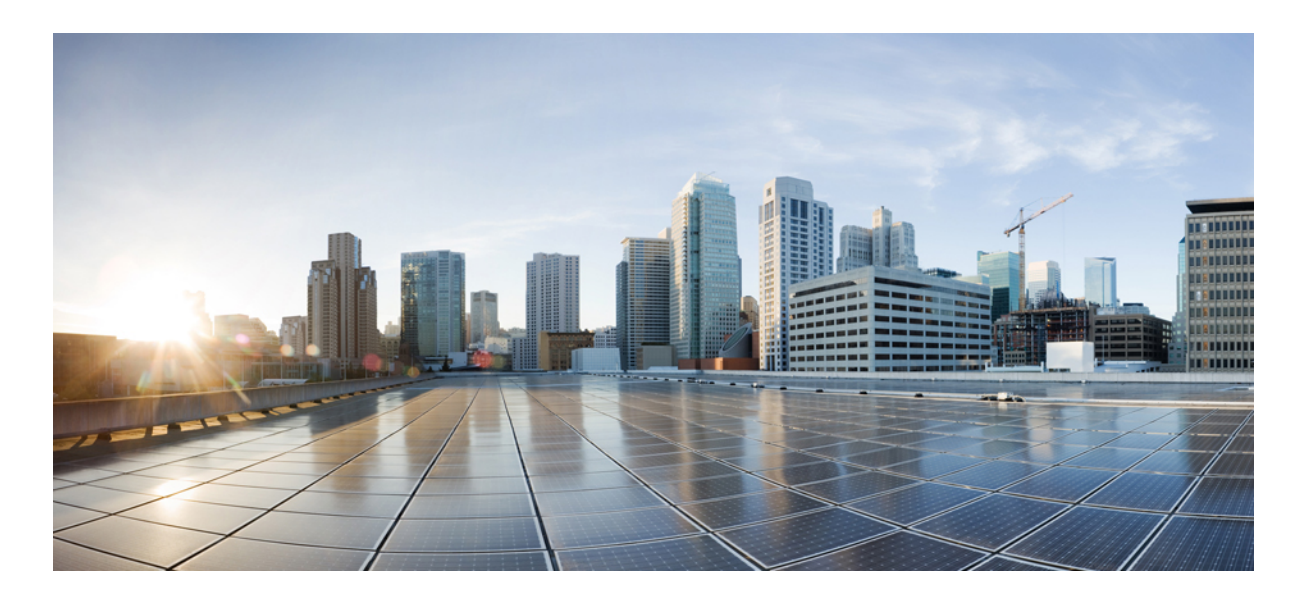

### **Cisco UCS Manager VM-FEX for KVM GUI Configuration Guide, Release 2.2**

**First Published:** November 16, 2012 **Last Modified:** December 10, 2013

### **Americas Headquarters**

Cisco Systems, Inc. 170 West Tasman Drive San Jose, CA 95134-1706 USA http://www.cisco.com Tel: 408 526-4000 800 553-NETS (6387) Fax: 408 527-0883

Text Part Number: OL-25366-03

THE SPECIFICATIONS AND INFORMATION REGARDING THE PRODUCTS IN THIS MANUAL ARE SUBJECT TO CHANGE WITHOUT NOTICE. ALL STATEMENTS, INFORMATION, AND RECOMMENDATIONS IN THIS MANUAL ARE BELIEVED TO BE ACCURATE BUT ARE PRESENTED WITHOUT WARRANTY OF ANY KIND, EXPRESS OR IMPLIED. USERS MUST TAKE FULL RESPONSIBILITY FOR THEIR APPLICATION OF ANY PRODUCTS.

THE SOFTWARE LICENSE AND LIMITED WARRANTY FOR THE ACCOMPANYING PRODUCT ARE SET FORTH IN THE INFORMATION PACKET THAT SHIPPED WITH THE PRODUCT AND ARE INCORPORATED HEREIN BY THIS REFERENCE. IF YOU ARE UNABLE TO LOCATE THE SOFTWARE LICENSE OR LIMITED WARRANTY, CONTACT YOUR CISCO REPRESENTATIVE FOR A COPY.

The Cisco implementation of TCP header compression is an adaptation of a program developed by the University of California, Berkeley (UCB) as part of UCB's public domain version of the UNIX operating system. All rights reserved. Copyright © 1981, Regents of the University of California.

NOTWITHSTANDING ANY OTHER WARRANTY HEREIN, ALL DOCUMENT FILES AND SOFTWARE OF THESE SUPPLIERS ARE PROVIDED "AS IS" WITH ALL FAULTS. CISCO AND THE ABOVE-NAMED SUPPLIERS DISCLAIM ALL WARRANTIES, EXPRESSED OR IMPLIED, INCLUDING, WITHOUT LIMITATION, THOSE OF MERCHANTABILITY, FITNESS FOR A PARTICULAR PURPOSE AND NONINFRINGEMENT OR ARISING FROM A COURSE OF DEALING, USAGE, OR TRADE PRACTICE.

IN NO EVENT SHALL CISCO OR ITS SUPPLIERS BE LIABLE FOR ANY INDIRECT, SPECIAL, CONSEQUENTIAL, OR INCIDENTAL DAMAGES, INCLUDING, WITHOUT LIMITATION, LOST PROFITS OR LOSS OR DAMAGE TO DATA ARISING OUT OF THE USE OR INABILITY TO USE THIS MANUAL, EVEN IF CISCO OR ITS SUPPLIERS HAVE BEEN ADVISED OF THE POSSIBILITY OF SUCH DAMAGES.

Any Internet Protocol (IP) addresses and phone numbers used in this document are not intended to be actual addresses and phone numbers. Any examples, command display output, network topology diagrams, and other figuresincluded in the document are shown for illustrative purposes only. Any use of actual IP addresses or phone numbersin illustrative content is unintentional and coincidental.

Cisco and the Cisco logo are trademarks or registered trademarks of Cisco and/or its affiliates in the U.S. and other countries. To view a list of Cisco trademarks, go to this URL: [http://](http://www.cisco.com/go/trademarks) [www.cisco.com/go/trademarks](http://www.cisco.com/go/trademarks). Third-party trademarks mentioned are the property of their respective owners. The use of the word partner does not imply a partnership relationship between Cisco and any other company. (1110R)

© Cisco Systems, Inc. All rights reserved.

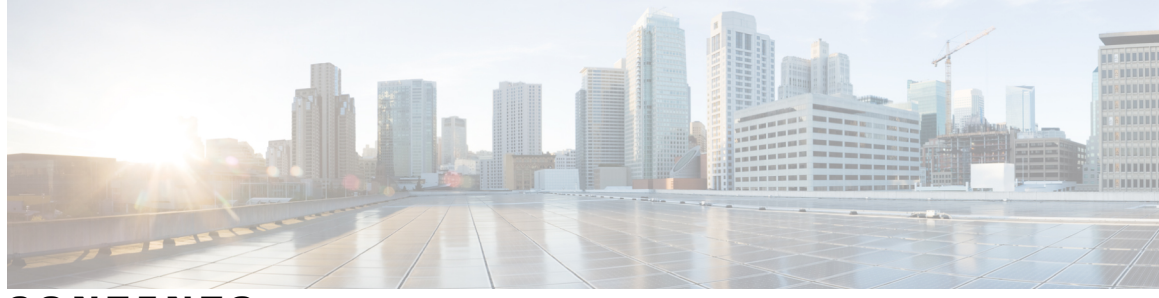

### **CONTENTS**

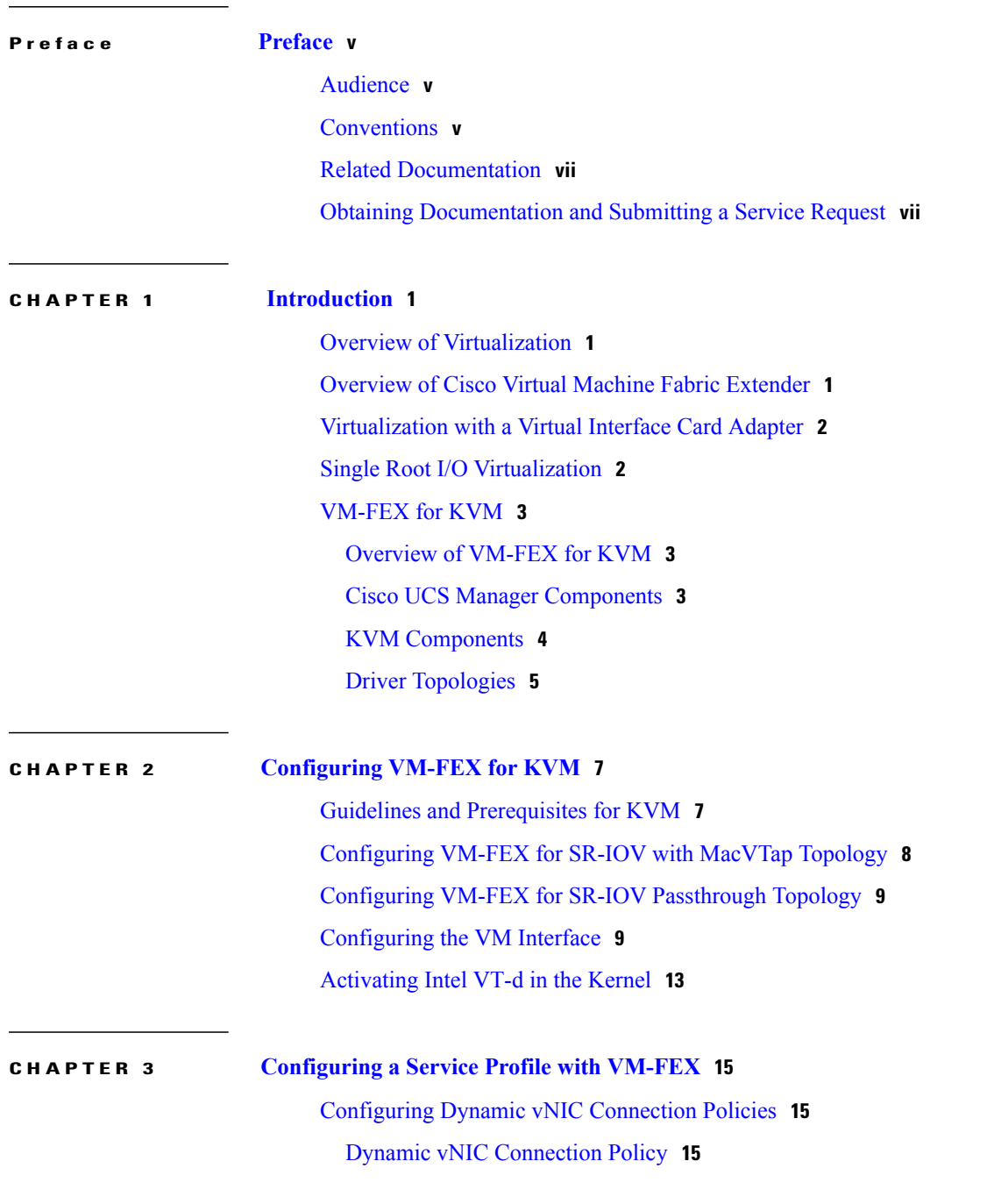

Creating a Dynamic vNIC [Connection](#page-23-0) Policy **16** Changing a Dynamic vNIC [Connection](#page-24-0) Policy **17** Deleting a Dynamic vNIC [Connection](#page-25-0) Policy **18** Viewing Dynamic vNIC [Properties](#page-25-1) in a VM **18**

#### **CHAPTER 4 [Configuring](#page-26-0) Port Profiles 19**

Port [Profiles](#page-26-1) **19** [Creating](#page-27-0) a Port Profile **20** [Modifying](#page-28-0) the VLANs in a Port Profile **21** [Changing](#page-29-0) the Native VLAN for a Port Profile **22** [Adding](#page-29-1) a VLAN to a Port Profile **22** [Removing](#page-30-0) a VLAN from a Port Profile **23** [Deleting](#page-30-1) a Port Profile **23** Port Profile [Clients](#page-30-2) **23** [Creating](#page-30-3) a Profile Client **23** [Modifying](#page-31-0) a Profile Client **24** [Deleting](#page-32-0) a Profile Client **25**

<span id="page-4-0"></span>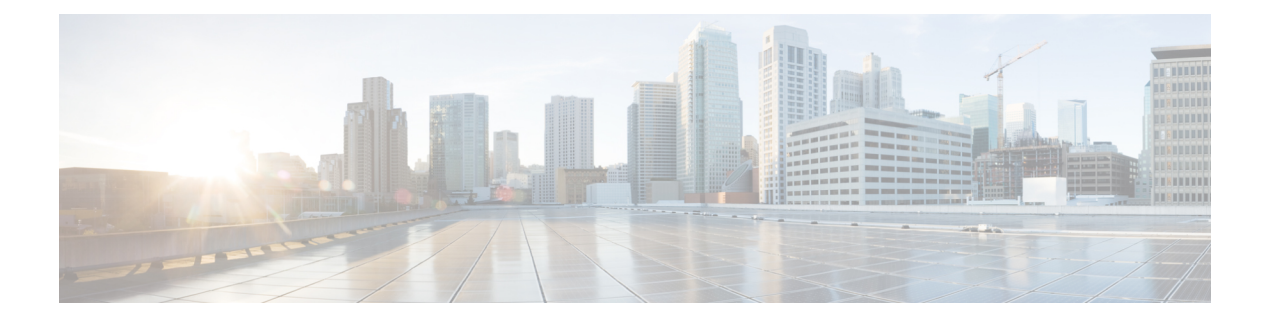

## **Preface**

This preface includes the following sections:

- [Audience,](#page-4-1) page v
- [Conventions,](#page-4-2) page v
- Related [Documentation,](#page-6-0) page vii
- Obtaining [Documentation](#page-6-1) and Submitting a Service Request, page vii

### <span id="page-4-1"></span>**Audience**

This guide is intended primarily for data center administrators with responsibilities and expertise in one or more of the following:

- Server administration
- Storage administration
- Network administration
- Network security

## <span id="page-4-2"></span>**Conventions**

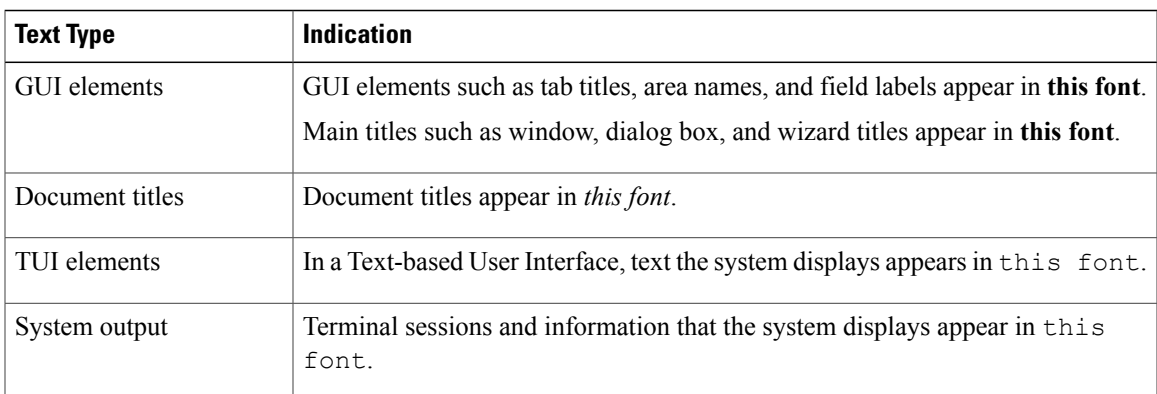

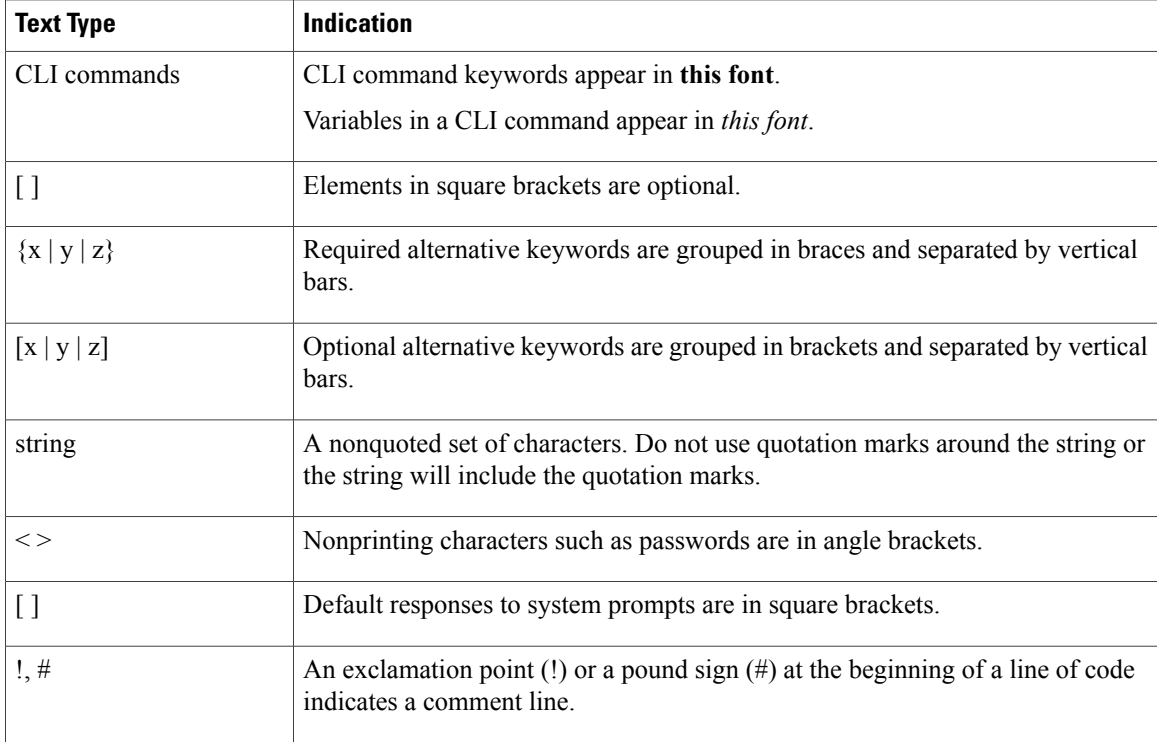

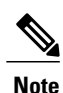

Means *reader take note*. Notes contain helpful suggestions or references to material not covered in the document.

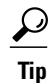

Means *the following information will help you solve a problem*. The tips information might not be troubleshooting or even an action, but could be useful information, similar to a Timesaver.

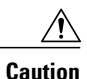

Means *reader be careful*. In this situation, you might perform an action that could result in equipment damage or loss of data.

### $\mathcal{O}$

**Timesaver**

Means *the described action saves time*. You can save time by performing the action described in the paragraph.

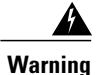

### IMPORTANT SAFETY INSTRUCTIONS

This warning symbol means danger. You are in a situation that could cause bodily injury. Before you work on any equipment, be aware of the hazards involved with electrical circuitry and be familiar with standard practices for preventing accidents. Use the statement number provided at the end of each warning to locate its translation in the translated safety warnings that accompanied this device.

SAVE THESE INSTRUCTIONS

### <span id="page-6-0"></span>**Related Documentation**

#### **UCS Documentation Roadmaps**

For a complete list of all B-Series documentation,see the *Cisco UCS B-Series Servers Documentation Roadmap* available at the following URL: [http://www.cisco.com/go/unifiedcomputing/b-series-doc.](http://www.cisco.com/go/unifiedcomputing/b-series-doc)

For a complete list of all C-Series documentation,see the *Cisco UCS C-Series Servers Documentation Roadmap* available at the following URL: [http://www.cisco.com/go/unifiedcomputing/c-series-doc.](http://www.cisco.com/go/unifiedcomputing/c-series-doc)

#### **Other Documentation Resources**

An ISO file containing all B and C-Series documentsis available at the following URL: [http://www.cisco.com/](http://www.cisco.com/cisco/software/type.html?mdfid=283853163&flowid=25821) [cisco/software/type.html?mdfid=283853163&flowid=25821.](http://www.cisco.com/cisco/software/type.html?mdfid=283853163&flowid=25821) From this page, click **Unified Computing System (UCS) Documentation Roadmap Bundle**.

The ISO file is updated after every major documentation release.

Follow Cisco UCS Docs on [Twitter](http://twitter.com/ciscoucsdocs) to receive document update notifications.

### <span id="page-6-1"></span>**Obtaining Documentation and Submitting a Service Request**

For information on obtaining documentation, submitting a service request, and gathering additional information, see the monthly What's New in Cisco Product [Documentation,](http://www.cisco.com/en/US/docs/general/whatsnew/whatsnew.html) which also lists all new and revised Cisco technical documentation.

Subscribe to the *What's New in Cisco Product Documentation* as a Really Simple Syndication (RSS) feed and set content to be delivered directly to your desktop using a reader application. The RSS feeds are a free service and Cisco currently supports RSS version 2.0.

Follow Cisco UCS Docs on [Twitter](http://twitter.com/ciscoucsdocs) to receive document update notifications.

<span id="page-8-0"></span>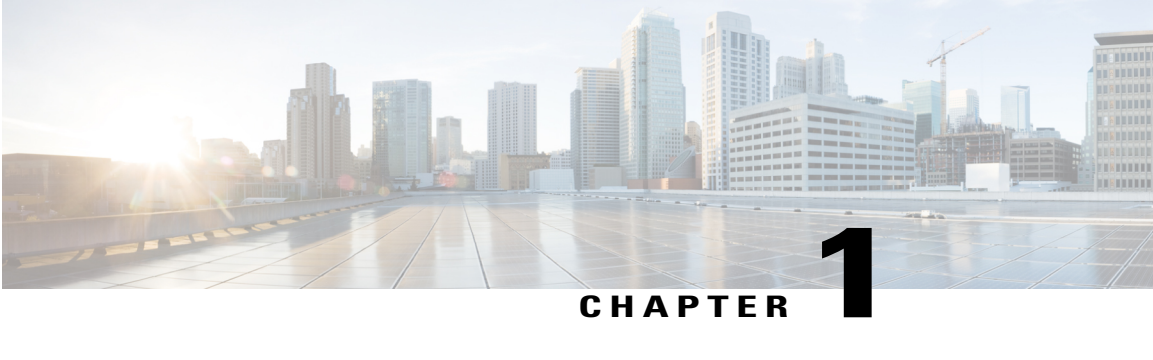

## **Introduction**

This chapter includes the following sections:

- Overview of [Virtualization,](#page-8-1) page 1
- [Overview](#page-8-2) of Cisco Virtual Machine Fabric Extender, page 1
- [Virtualization](#page-9-0) with a Virtual Interface Card Adapter, page 2
- Single Root I/O [Virtualization,](#page-9-1) page 2
- [VM-FEX](#page-10-0) for KVM, page 3

### <span id="page-8-1"></span>**Overview of Virtualization**

Virtualization allows you to create multiple Virtual Machines (VMs) to run in isolation, side by side on the same physical machine.

Each virtual machine has its own set of virtual hardware (RAM, CPU, NIC) upon which an operating system and fully configured applications are loaded. The operating system sees a consistent, normalized set of hardware regardless of the actual physical hardware components.

In a virtual machine, both hardware and software are encapsulated in a single file for rapid provisioning and moving between physical servers. You can move a virtual machine, within seconds, from one physical server to another for zero-downtime maintenance and continuous workload consolidation.

The virtual hardware makes it possible for many servers, each running in an independent virtual machine, to run on a single physical server. The advantages of virtualization include better use of computing resources, greater server density, and seamless server migration.

## <span id="page-8-2"></span>**Overview of Cisco Virtual Machine Fabric Extender**

A virtualized server implementation consists of one or more VMsthat run as guests on a single physicalserver. The guest VMs are hosted and managed by a software layer called the hypervisor or virtual machine manager (VMM). Typically, the hypervisor presents a virtual network interface to each VM and performs Layer 2 switching of traffic from a VM to other local VMs or to another interface to the external network.

Working with a Cisco virtual interface card (VIC) adapter, the Cisco Virtual Machine Fabric Extender (VM-FEX) bypasses software-based switching of VM traffic by the hypervisor for external hardware-based switching in the fabric interconnect. This method reduces the load on the server CPU, provides faster switching, and enables you to apply a rich set of network management features to local and remote traffic.

VM-FEX extends the IEEE 802.1Qbh port extender architecture to the VMs by providing each VM interface with a virtual Peripheral Component Interconnect Express (PCIe) device and a virtual port on a switch. This solution allows precise rate limiting and quality of service (QoS) guarantees on the VM interface.

### <span id="page-9-0"></span>**Virtualization with a Virtual Interface Card Adapter**

A Cisco VIC adapter is a converged network adapter (CNA) that is designed for both single-OS and VM-based deployments. The VIC adapter supports static or dynamic virtualized interfaces, which includes up to 128 virtual network interface cards (vNICs).

VIC adapters support VM-FEX to provide hardware-based switching of traffic to and from virtual machine interfaces.

### <span id="page-9-1"></span>**Single Root I/O Virtualization**

Single Root I/O Virtualization (SR-IOV) allows multiple VMs running a variety of guest operating systems to share a single PCIe network adapter within a host server. SR-IOV allows a VM to move data directly to and from the network adapter, bypassing the hypervisor for increased network throughput and lower server CPU burden. Recent x86 server processors include chipset enhancements, such as Intel VT-x technology, that facilitate direct memory transfers and other operations required by SR-IOV.

The SR-IOV specification defines two device types:

- Physical Function (PF)—Essentially a static vNIC, a PF is a full PCIe device that includes SR-IOV capabilities. PFs are discovered, managed, and configured as normal PCIe devices. A single PF can provide management and configuration for a set of virtual functions (VFs).
- Virtual Function (VF)—Similar to a dynamic vNIC, a VF is a full or lightweight virtual PCIe device that provides at least the necessary resources for data movements. A VF is not managed directly but is derived from and managed through a PF. One or more VFs can be assigned to a VM.

SR-IOV is defined and maintained by the Peripheral Component Interconnect Special Interest Group (PCI-SIG), an industry organization that is chartered to develop and manage the PCI standard. For more information about SR-IOV, see the following URL:

<http://www.intel.com/content/www/us/en/pci-express/pci-sig-sr-iov-primer-sr-iov-technology-paper.html>

Hypervisors that support SR-IOV include Linux KVM and Microsoft Hyper-V.

The following Cisco Virtual Interface Cards support SR-IOV with VM-FEX:

- Cisco UCS M81KR Virtual Interface Card
- Cisco UCS P81E Virtual Interface Card
- Cisco UCS Virtual Interface Card 1280
- Cisco UCS Virtual Interface Card 1240
- Cisco UCS Virtual Interface Card 1225

### <span id="page-10-0"></span>**VM-FEX for KVM**

### <span id="page-10-1"></span>**Overview of VM-FEX for KVM**

The Kernel-based Virtual Machine (KVM) is a virtualization package for Linux on an x86 hardware platform. KVM uses x86 hardware virtualization extensions (for example, Intel VT-x) to implement a hypervisor that hosts VMs as userspace processes. Cisco UCS servers support the KVM-based Red Hat Enterprise Virtualization (RHEV) as the hypervisor in a server virtualization system.

With VM-FEX for KVM, the RHEV hypervisor performs no switching of VM traffic. Working with an installed VIC adapter, the hypervisor acts as an interface virtualizer and performs the following functions:

- For traffic going from a VM to the VIC, the interface virtualizer identifies the source vNIC so that the VIC can explicitly tag each packet that is generated by that vNIC.
- For traffic that is received from the VIC, the interface virtualizer directs the packet to the specified vNIC.

All switching is performed by the external fabric interconnect, which can switch not only between physical ports, but also between virtual interfaces (VIFs) that correspond to the vNICs on the VMs.

For more information about KVM, see the following URL: <http://www.linux-kvm.org>.

### <span id="page-10-2"></span>**Cisco UCS Manager Components**

#### **Cluster**

The Cisco UCS cluster is a grouping of hypervisors that can be distributed across multiple hosts. In a KVM system, the cluster is analogous to the distributed virtual switch (DVS) in a VMware ESX system.

In the current Cisco UCS KVM implementation, the cluster defines the scope of the port profile and is the boundary of the migration domain. When multiple KVM hosts are associated to a cluster, you can migrate a VM from one host to another within the cluster.

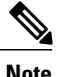

In the current Cisco UCS implementation of VM-FEX for KVM, only one cluster, the default cluster, is used. Although you can create additional clusters, you can specify only the default cluster for a VM on the KVM host.

#### **Port Profiles**

Port profiles contain the properties and settings that are used to configure virtual interfaces in Cisco UCS. The port profiles are created and administered in Cisco UCS Manager. After a port profile is created, assigned to, and actively used by a cluster, any changes made to the networking properties of the port profile in Cisco UCS Manager are immediately applied to the cluster with no need for a host reboot.

#### **Port Profile Client**

The port profile client is a cluster to which a port profile is applied.

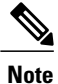

In the current Cisco UCS implementation of VM-FEX for KVM, the default cluster is the only available port profile client.

### <span id="page-11-0"></span>**KVM Components**

#### **Hypervisor**

The hypervisor supports multiple VMs that run a variety of guest operating systems by providing connectivity between the VMs and the network. The hypervisor for KVM is a host server with Red Hat Enterprise Linux (RHEL) installed. The earliest supported release for VM-FEX is RHEL 6.1, but some features (such as SR-IOV) require a later version.

The hypervisor must have a Cisco VIC adapter installed.

For more information about virtualization using Red Hat Enterprise Linux, see the *Red Hat Enterprise Virtualization for Servers Installation Guide* available at the following URL: <http://www.redhat.com>.

#### **libvirt**

Libvirt is an open source toolkit that allows you to manage various virtualization technologies such as KVM, Xen, and VMware ESX. Libvirt, which runs on the hypervisor as a service named libvirtd, provides a command-line interface (virsh) and provides the toolkit for a graphical user interface package (virt-manager).

Each virtual machine created and managed by libvirt is represented in the form of a domain XML file.

For more information about the libvirt virtualization API, see the following URL: [http://www.libvirt.org.](http://www.libvirt.org)

For more information about the virsh CLI, see the following URLs:

- <http://linux.die.net/man/1/virsh>
- <http://www.libvirt.org/virshcmdref.html>

#### **MacVTap**

MacVTap is a Linux driver that allows the direct attachment of a VM's vNIC to a physical NIC on the host server.

For more information about the MacVTap driver, see the following URL: [http://virt.kernelnewbies.org/](http://virt.kernelnewbies.org/MacVTap) [MacVTap](http://virt.kernelnewbies.org/MacVTap).

#### **VirtIO**

The VirtIO paravirtualized network driver (virtio-net) runs in the guest operating system of the VM and provides a virtualization-aware emulated network interface to the VM.

For more information about the VirtIO driver, see the following URL: [http://wiki.libvirt.org/page/Virtio.](http://wiki.libvirt.org/page/Virtio)

### <span id="page-12-0"></span>**Driver Topologies**

Several driver topologies (modes) are available to implement a VM-FEX connection between a VM vNIC and the host VIC adapter. In each of these topologies, VM traffic is sent only to or from the VIC adapter. Traffic from one VM to another VM on the same host must first exit the host for switching by the external fabric interconnect.

**Note**

In any topology, the configuration of the Quick EMUlator (QEMU) PCI layer might limit the number of PCI devices that the host can assign to a VM.

#### **MacVTap Direct (Private)**

The MacVTap Linux driver is installed in the hypervisor (VMM) and connects each VM's VirtIO interface to a physical PCIe port of the VIC adapter. The MacVTap driver mode is private, which means that all VM traffic is sent directly to and from the host adapter with external switching.

The number of supported VMs is limited to the number of VIC adapter ports. Live migration is supported.

**Note** Beginning with Cisco UCS Release 2.1, the MacVTap Direct (Private) topology is no longer supported.

#### **SR-IOV with MacVTap (Emulation Mode)**

The MacVTap Linux driver is installed in the hypervisor and connects each VM's VirtIO interface to a VF on an SR-IOV-capable VIC adapter. The MacVTap driver mode is 'passthrough' and all VM traffic is sent to and from the VF. To configure a VF, use libvirt to apply settings, such as a port profile, to the PF associated with the VF. This topology is also known as MacVTap passthrough (emulation mode).

The maximum number of supported VMs is determined by the number of VFs provided by the VIC adapter. The number of VFs that you can assign to a PF might be further limited by the host Netlink protocol implementation (the limit is typically between 22 and 32 VFs per PF). Live migration is supported.

#### **SR-IOV Passthrough (Hostdev Mode)**

The MacVTap and VirtIO drivers are not used. Instead, the Ethernet driver (enic) of the VIC adapter isinstalled in the VM kernel and connects directly to a VF. You can configure the VF through the associated PF using libvirt. In libvirt documentation, this topology is called hostdev mode. This topology is also known as PCI passthrough.

The number of supported VMs is determined by the number of VFs provided by the VIC adapter.

Live migration is not supported.

 $\overline{\phantom{a}}$ 

<span id="page-14-0"></span>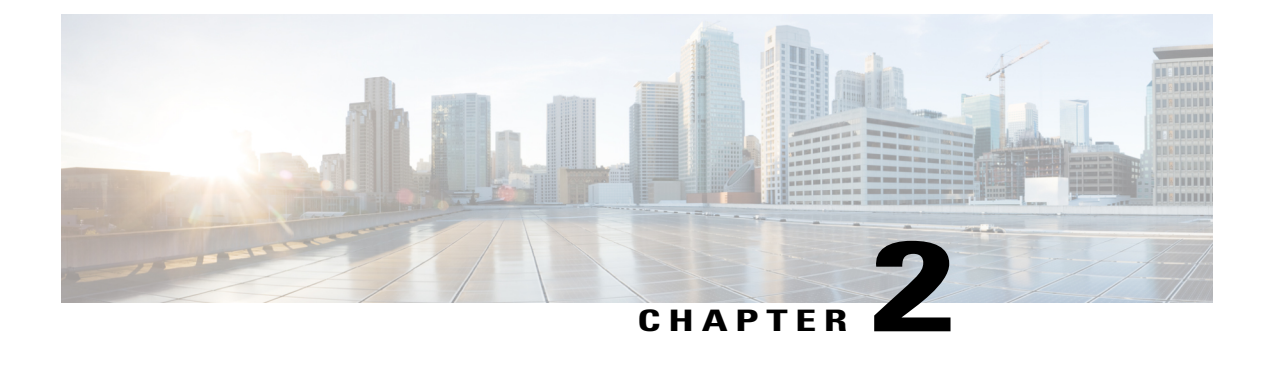

# **Configuring VM-FEX for KVM**

This chapter includes the following sections:

- Guidelines and [Prerequisites](#page-14-1) for KVM, page 7
- [Configuring](#page-15-0) VM-FEX for SR-IOV with MacVTap Topology, page 8
- Configuring VM-FEX for SR-IOV [Passthrough](#page-16-0) Topology, page 9
- [Configuring](#page-16-1) the VM Interface, page 9
- [Activating](#page-20-0) Intel VT-d in the Kernel, page 13

### <span id="page-14-1"></span>**Guidelines and Prerequisites for KVM**

Consider the following guidelines and prerequisites when configuring Kernel-based Virtual Machine (KVM):

- The host must be managed by Cisco UCS Manager Release 2.1 or later.
- On RHEL hosts, disable generic receive offload (GRO) by using the ethtool-K *interface* **gro off** command. This issue occurs because Microsoft Windows VIRTIO does not support GRO, which results in very poor Ethernet performance compared with Linux VMs.
- The host operating system must be Red Hat Enterprise Linux (RHEL) with KVM support.
	- ◦The Single Root I/O Virtualization (SR-IOV) with MacVTap topology requires RHEL 6.2 or later.
	- ◦The SR-IOV passthrough topology requires RHEL 6.3 or later.

For more information about installing RHEL with KVM, see the *Red Hat Enterprise Virtualization for Servers Installation Guide*.

- The host must have libvirt with virsh or virt-manager installed for creating and managing the VMs.
- One or more Cisco VIC adapters must be installed in the host.

For more information about installing a Cisco VIC adapter, see the *Cisco UCS 5108 Server Chassis Hardware Installation Guide*.

Consider the following guidelines and prerequisites when configuring an SR-IOV topology:

• Intel VT-x and VT-d processor extensions for virtualization must be enabled in the host BIOS.

For more information about configuring Cisco UCS server BIOS settings, see the .

- For SR-IOV topologies, configure a dynamic connection policy in a service profile. Apply the service profile on a static vNIC to specify the number of VFs, the fabric preference, and the adapter policy. The static vNIC becomes aPF when you configure one or more VFs under it. VFs are provisioned as dynamic vNICs.
- All VF-based dynamic vNICs must be provisioned on the same physical adapter as the parent static vNIC (PF).
- When you upgrade Cisco UCS Manager to an SR-IOV capable release, the existing static and dynamic vNICs are not automatically enabled for SR-IOV. To convert to SR-IOV, you must disable any existing dynamic connection policy in the service profile and then specify a reference to a dynamic connection policy under a static vNIC.

## <span id="page-15-0"></span>**Configuring VM-FEX for SR-IOV with MacVTap Topology**

#### **Before You Begin**

Prepare the host server as described in Guidelines and [Prerequisites](#page-14-1) for KVM, on page 7.

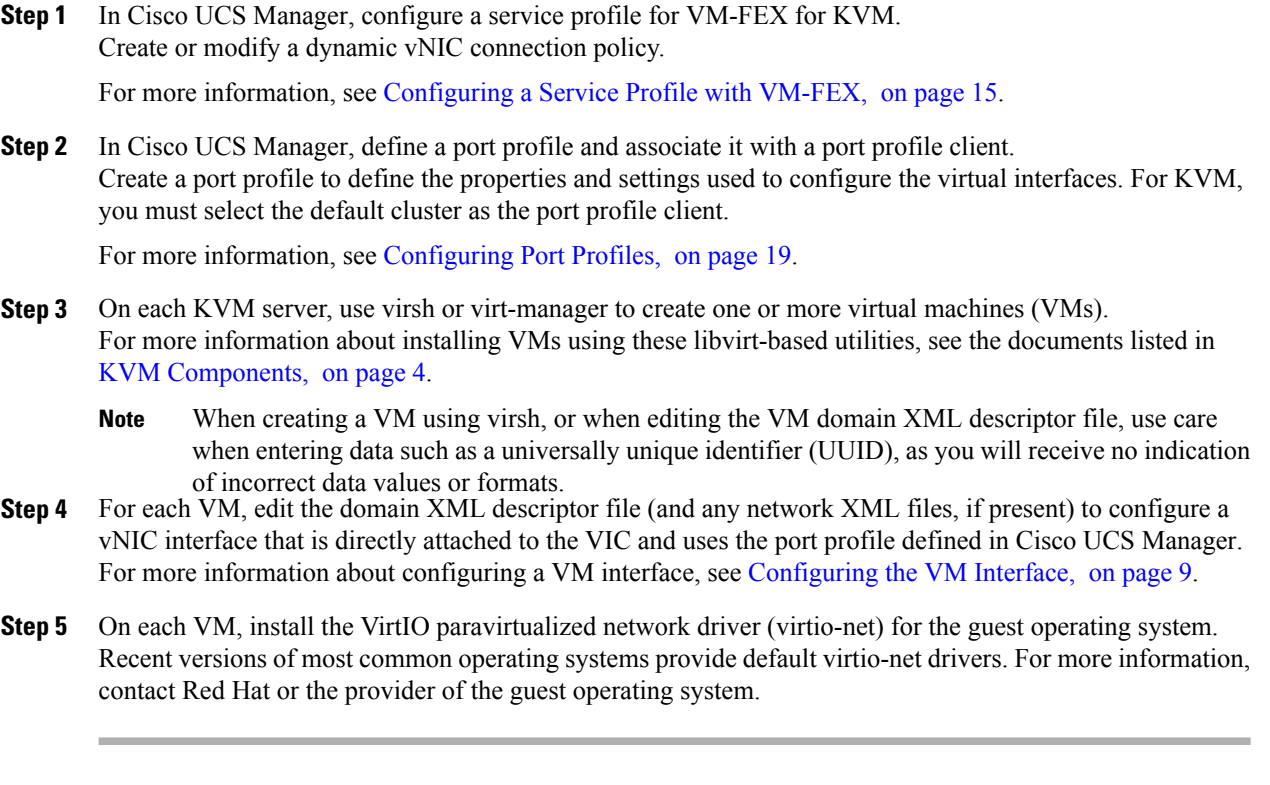

## <span id="page-16-0"></span>**Configuring VM-FEX for SR-IOV Passthrough Topology**

#### **Before You Begin**

Prepare the host server as described in Guidelines and [Prerequisites](#page-14-1) for KVM, on page 7.

#### **Procedure**

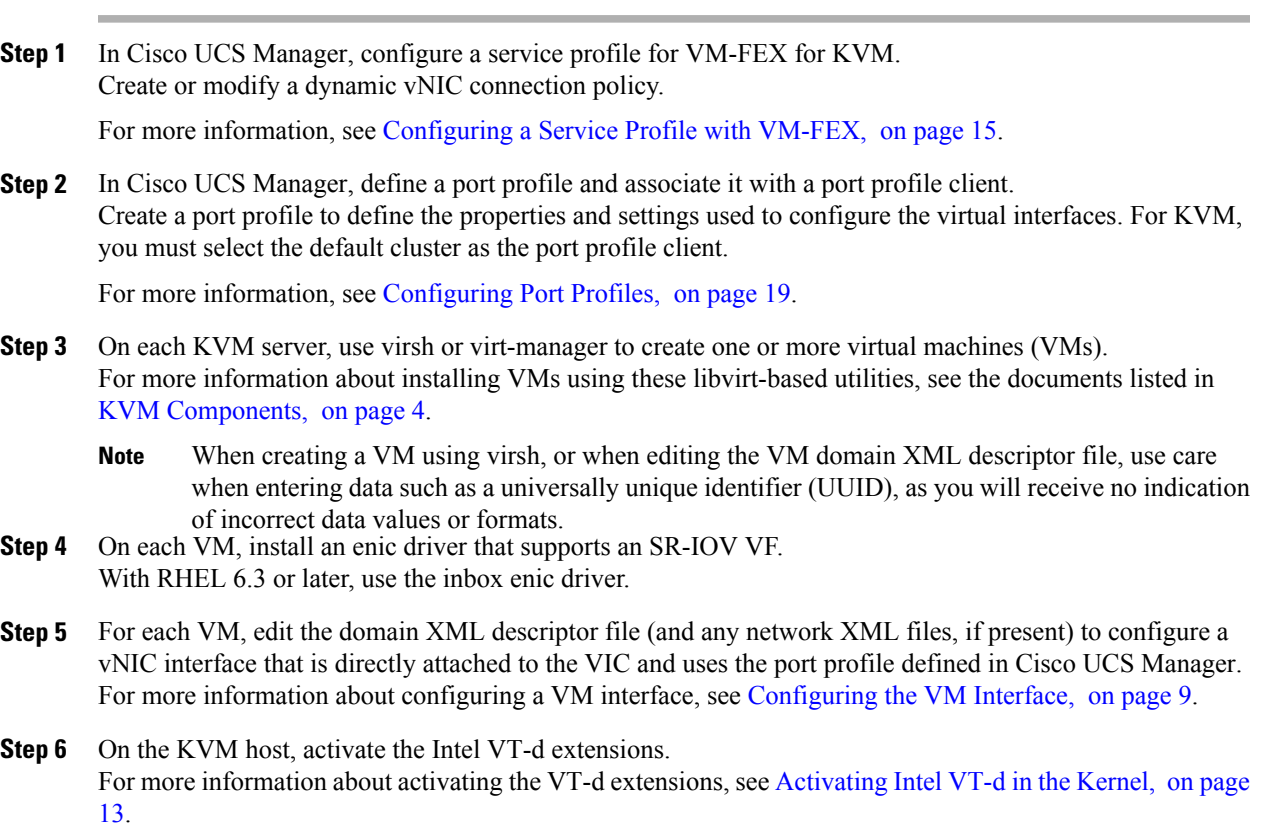

### <span id="page-16-1"></span>**Configuring the VM Interface**

After creating a VM using a libvirt-based utility, you must manually edit the domain XML file of the VM to add and configure a direct attached interface for network connectivity.

For more information about the domain XML file components and attributes, see the libvirt documentation at <http://libvirt.org/formatdomain.html#elementsNICS>.

You can also compose a network XML file to specify a pool of devices. For more information about the network XML file components and attributes, see [http://libvirt.org/formatnetwork.html.](http://libvirt.org/formatnetwork.html)

#### **Procedure**

- **Step 1** Shut down the VM to be configured.
- **Step 2** Using the virsh editor, open the domain XML file of the VM for editing.

#### **Example:**

This example opens a domain XML file for editing in the virsh editor:

[root@chassis1blade5 qemu]# virsh edit vm1-rhel6.2

- **Step 3** In the devices section of the domain XML file, add an interface element that describes a vNIC for the VM. The components and attributes of the interface element are described in the Example section.
- **Step 4** Restart the VM.

#### **Example for SR-IOV with MacVTap Mode**

This example shows an interface element added to the domain XML file of a VM for connection in SR-IOV with MacVTap (MacVTap Passthrough) topology:

```
<domain type='kvm'>
 <name>vm1-rhel6.2</name>
  ...
  <devices>
    ...
    <interface type='direct'>
     <mac address='01:23:45:67:89:ab' />
      <source dev='eth4' mode='passthrough' />
      <virtualport type='802.1Qbh'>
        <parameters profileid='my-port-profile-3' />
      </virtualport>
      <model type='virtio' />
      <driver name='vhost' />
    </interface>
    ...
 </devices>
   ...
</domain>
```
This list describes the components and attributes of the interface element:

• interface type='direct'

The direct type attribute value selects a direct logical attachment of the vNIC to the physical interface of the hypervisor, using the MacVTap driver.

• mac address='01:23:45:67:89:ab'

Explicit specification of the MAC address is optional. Enter a MAC address obtained from your network administrator. If this line is omitted, libvirt generates a MAC address for the vNIC.

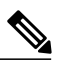

**Note**

We recommend that you do not assign a MAC address used by another VM, even if that VM is currently shut down or is no longer used. If you must reuse a MAC address from a previous VM, make sure that the retention timer has expired and ensure that the previous VM is no longer present in the Cisco UCS Manager view.

• source dev='eth4' mode='passthrough'

The passthrough mode attribute value specifies that each VM is connected to the network by a macvtap direct connection with a virtual function (VF). The source interface must be a VF, and not a physical function (PF).

• virtualport type='802.1Qbh'

The 802.1Qbh type attribute value specifies that the vNIC is connected to an 802.1Qbh extended port for external switching.

• parameters profileid='my-port-profile-3'

This line specifies the name of the port profile to be associated with the interface. The specified port profile must be already defined in Cisco UCS Manager and use the naming syntax described in .

• model type='virtio'

This line specifies that the interface uses the VirtIO paravirtualized front-end device driver.

• driver name='vhost'

This line specifies that, for higher performance, the interface uses the vhost kernel back-end device driver and not the qemu userspace back-end driver.

#### **Example for SR-IOV Passthrough Mode**

This example shows an interface element that is added to the domain XML file of a VM for a connection in SR-IOV Passthrough topology:

```
<domain type='kvm'>
 <name>vm1-rhel6.3</name>
  ...
 <devices>
    ...
   <interface type='hostdev' managed='yes'>
      <source>
        <address type='pci' domain='0' bus='0x09' slot='0x0' function='0x01'/>
      </source>
      <mac address='01:23:45:67:89:ab' />
     <virtualport type='802.1Qbh'>
        <parameters profileid='my-port-profile-3' />
      </virtualport>
   </interface>
    ...
  </devices>
  ...
```
</domain>

This list describes the components and attributes of the interface element that differ from those described in the SR-IOV with MacVTap mode example:

• interface type='hostdev'

The hostdev type attribute value selects a direct logical attachment of the vNIC to a PCI network device specified by the  $\leq$ source $\geq$  element.

• address type='pci' domain='0' bus='0x09' slot='0x0' function='0x01'.

The address type attribute value specifies the PCI address of the host VF. To obtain the address information, you need to run the lspci command at the Linux prompt. When you run the command, an addressstring is displayed, for example, 09:00.1 Ethernet controller: Cisco Systems Inc Device

0071 (rev a2). In the address string 09.00.1, 09 indicates the bus, 00 indicates the slot, and 1 indicates the function.

```
• mac address='01:23:45:67:89:ab'
```
Explicit specification of the MAC address is optional. Enter a MAC address that you obtained from your network administrator. If this line is omitted, libvirt generates a MAC address for the vNIC.

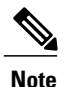

We recommend that you do not assign a MAC address used by another VM, even if that VM is currently shut down or is no longer used. If you must reuse a MAC address from a previous VM, make sure that the retention timer has expired and ensure that the previous VM is no longer present in the Cisco UCS Manager view.

#### **Example of Using a Network XML File to Specify a Pool of Devices**

This example shows how to use a network XML file to specify a pool of devices. In RHEL 6.2 or later, create the network file in /etc/libvirt/qemu/networks. List the devices and define a portgroup:

```
<network>
  <name>macvtap_passthru_network</name>
    <forward mode='passthrough'>
      <interface dev='eth2' />
      <interface dev='eth3' />
    </forward>
    <portgroup name='engineering'>
      <virtualport type='802.1Qbh'>
        <parameters profileid='my-port-profile-3' />
      </virtualport>
    </portgroup>
</network>
```
Edit the domain XML file of the VM to reference the network file and portgroup:

```
<domain type='kvm'>
 <name>vm1-rhel6.2</name>
  ...
 <devices>
    ...
    <interface type='network'>
      <mac address='01:23:45:67:89:ab' />
      <source network='macvtap_passthru_network' portgroup='engineering' />
      <model type='virtio' />
    </interface>
    ...
  </devices>
```
... </domain>

Use the virsh net-define  $\leq_{new-xml-filename}$  command to create the new network from the new network XML file.

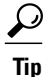

You can find the network-related virsh commands with virsh help  $\mid$  grep net-

You can view help on any virsh command with virsh help <command-name>

This list describes the components and attributes of the interface element that differ from those described in the SR-IOV with MacVTap mode example:

• interface type='network'

The network type attribute value specifies an attachment of the vNIC to a PCI network device from the pool listed in a network file.

• source network='macvtap\_passthru\_network' portgroup='engineering'

The network and portgroup attribute values specify the name of a network XML file and its pool of network devices.

### <span id="page-20-0"></span>**Activating Intel VT-d in the Kernel**

Perform this procedure on the KVM host to enable Intel VT-d extensions, which are required for SR-IOV passthrough.

For more information about this feature in Red Hat Enterprise Linux (RHEL) systems, see the *Red Hat Virtualization Host Configuration and Guest Installation Guide*.

#### **Procedure**

- **Step 1** On the KVM host, open the file grub.conf for editing. The file is typically located in the /boot directory. In RHEL systems, you can also access it using the grub.conf link in the /etc directory.
- **Step 2** Locate the line beginning with **kernel**.
- **Step 3** Append the command **intel iommu=on** to the kernel line...

#### **Example:**

```
kernel /vmlinuz-2.6.18-190.e15 ro root=/dev/VolGroup00/LogVol00 \
               rhgb quiet intel_iommu=on
```
**Step 4** Save the file.

#### **What to Do Next**

Reboot the host.

 $\overline{\phantom{a}}$ 

<span id="page-22-3"></span><span id="page-22-0"></span>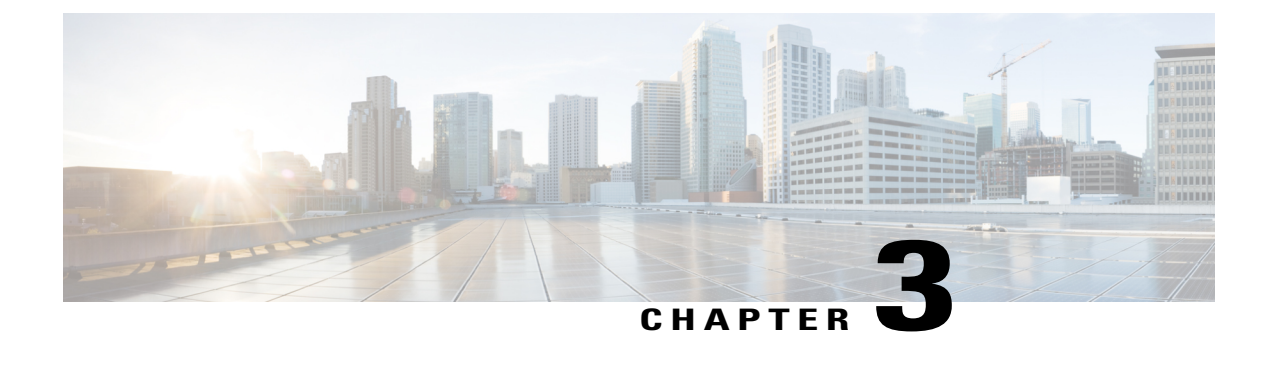

# **Configuring a Service Profile with VM-FEX**

This chapter includes the following sections:

• [Configuring](#page-22-1) Dynamic vNIC Connection Policies, page 15

## <span id="page-22-2"></span><span id="page-22-1"></span>**Configuring Dynamic vNIC Connection Policies**

### **Dynamic vNIC Connection Policy**

**Note**

In an SR-IOV topology, such as a Hyper-V or KVM cluster, a Virtual Function (VF) takes the place of the dynamic vNIC. The VF is essentially a restricted version of the dynamic vNIC, in which all system communication and configuration of the VF is performed through the associated physical function (PF).

The dynamic vNIC connection policy determines how the connectivity between VMs and dynamic vNICs is configured. This policy is required for Cisco UCS domains that include servers with VIC adapters on which you have installed VMs and configured dynamic vNICs.

#### **Ethernet Adapter Policy**

Each dynamic vNIC connection policy includes an Ethernet adapter policy and designates the number of vNICs that can be configured for any server associated with a service profile that includes the policy.

For KVM, use the predefined Ethernet adapter policy named Linux.

#### **Server Migration**

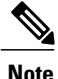

If you migrate a server that is configured with dynamic vNICs, the dynamic interface used by the vNICs fails and notifies you of that failure.

When the server comes back up, assigns new dynamic vNICs to the server. If you are monitoring traffic on the dynamic vNIC, you must reconfigure the monitoring source.

### <span id="page-23-0"></span>**Creating a Dynamic vNIC Connection Policy**

You can create a dynamic vNIC connection policy.

- **Step 1** In the **Navigation** pane, click the **LAN** tab.
- **Step 2** On the **LAN** tab, expand **LAN** > **Policies**.
- **Step 3** Expand the node for the organization where you want to create the policy. If the system does not include multitenancy, expand the **root** node.
- **Step 4** Right-click the **Dynamic vNIC Connection Policies** node and choose **Create Dynamic vNIC Connection Policy**.

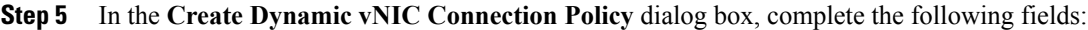

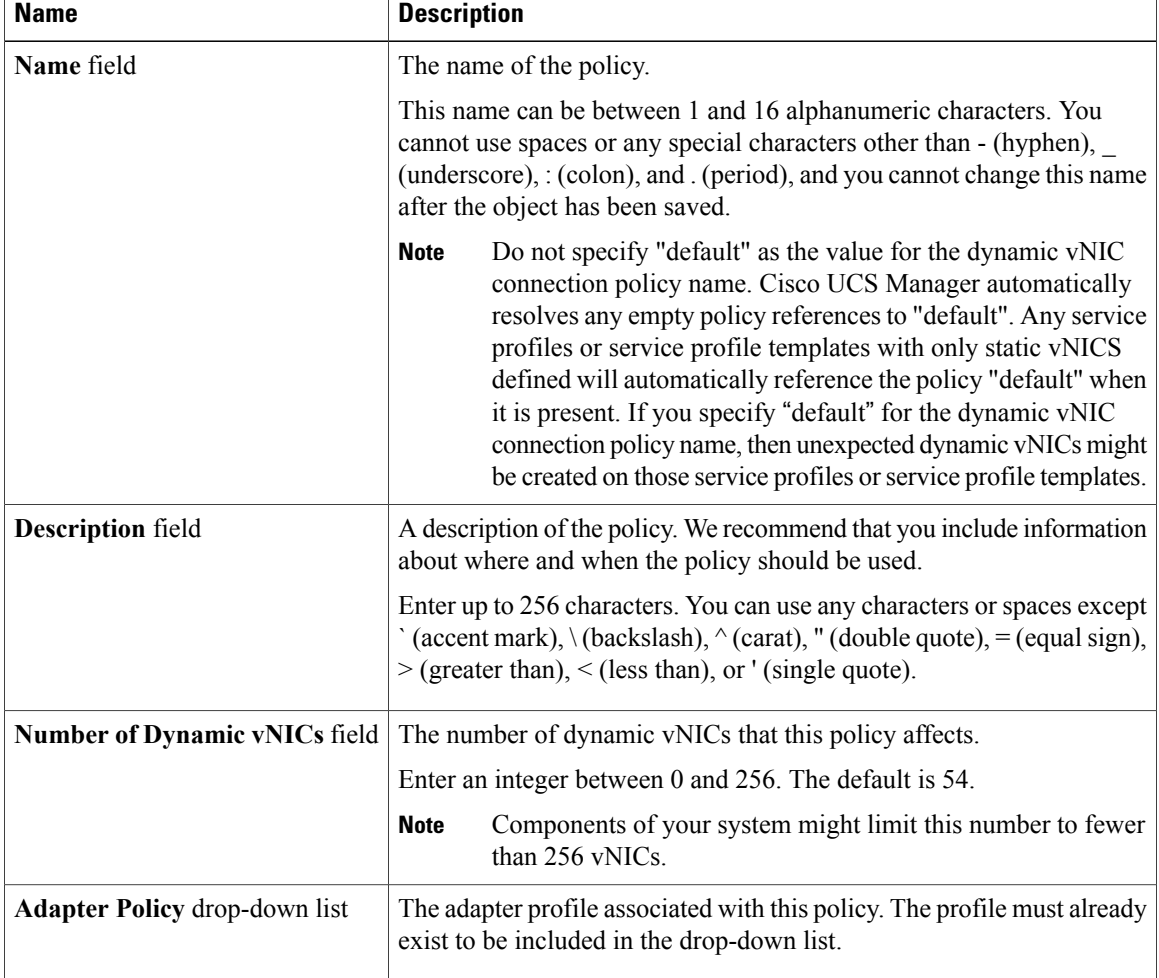

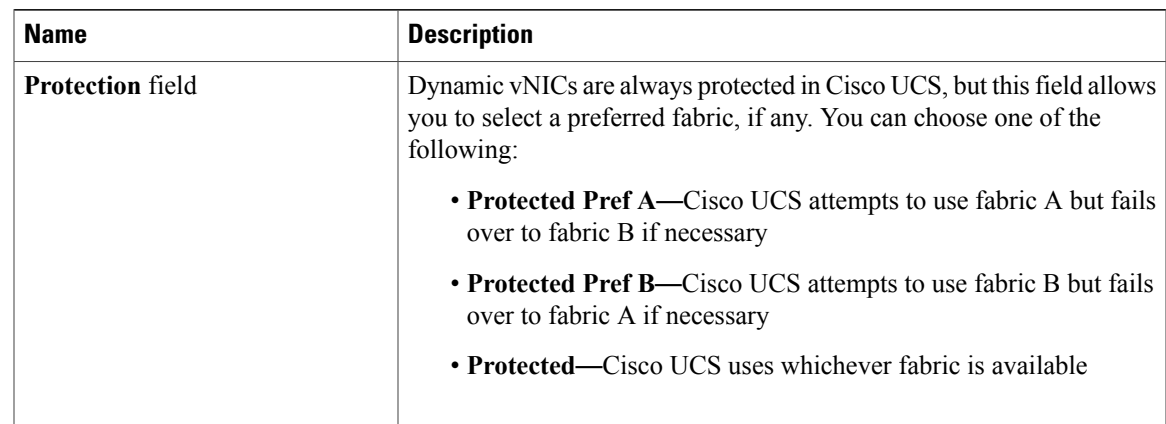

#### **Step 6** Click **OK**.

**Step 7** If a confirmation dialog box appears, click **Yes.**

### <span id="page-24-0"></span>**Changing a Dynamic vNIC Connection Policy**

You can change a dynamic vNIC connection policy.

### **Procedure**

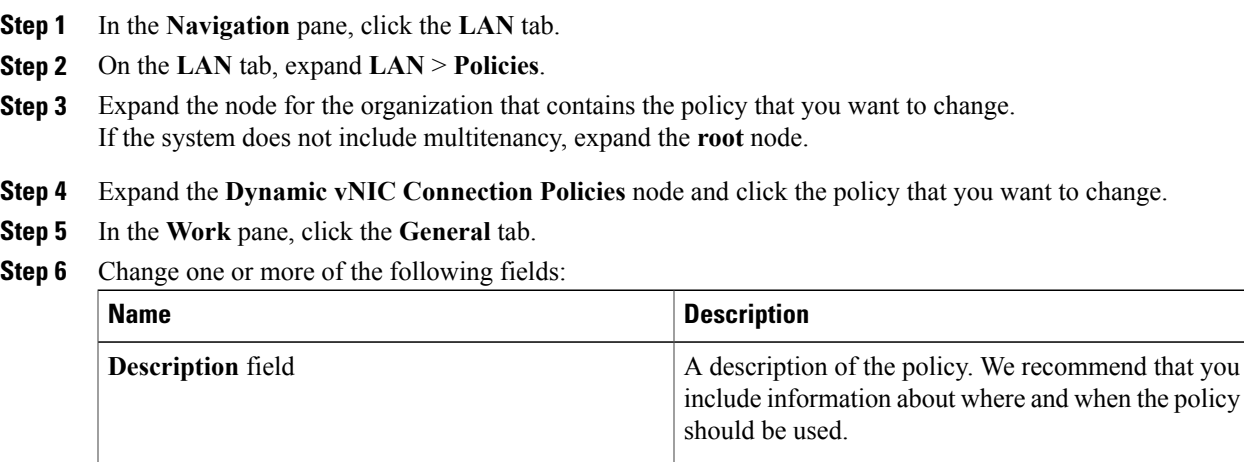

**Number of Dynamic vNICs** field The number of dynamic vNICs that this policy affects. The adapter profile associated with this policy. The profile must already exist to be included in the drop-down list. **Adapter Policy** drop-down list

You cannot change the other properties of the policy, such as the **Name** field.

**Step 7** Click **Save Changes**.

**Step 8** If the Cisco UCS Manager GUI displays a confirmation dialog box, click **Yes**.

### <span id="page-25-0"></span>**Deleting a Dynamic vNIC Connection Policy**

You can delete a dynamic vNIC connection policy.

### **Procedure**

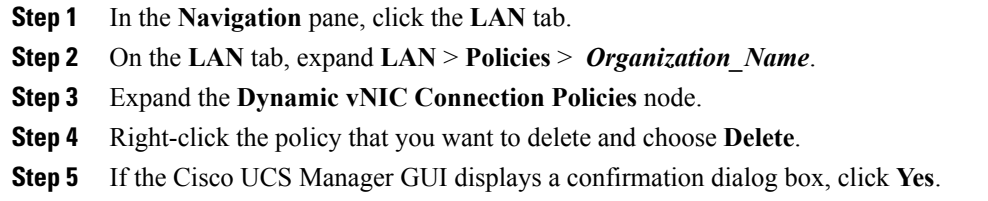

### <span id="page-25-1"></span>**Viewing Dynamic vNIC Properties in a VM**

You can view dynamic vNIC properties in a VM.

### **Before You Begin**

The VM must be operational.

- **Step 1** In the **Navigation** pane, click the **VM** tab.
- **Step 2** On the VM tab, expand **All** > **Clusters**.
- **Step 3** Expand **Virtual Machines**.
- **Step 4** Expand the virtual machine that contains the dynamic vNIC.
- **Step 5** Choose the dynamic vNIC.
- **Step 6** In the **Work** pane, click the **General** tab. In the **Properties** area, the vNIC properties appear.

<span id="page-26-2"></span><span id="page-26-0"></span>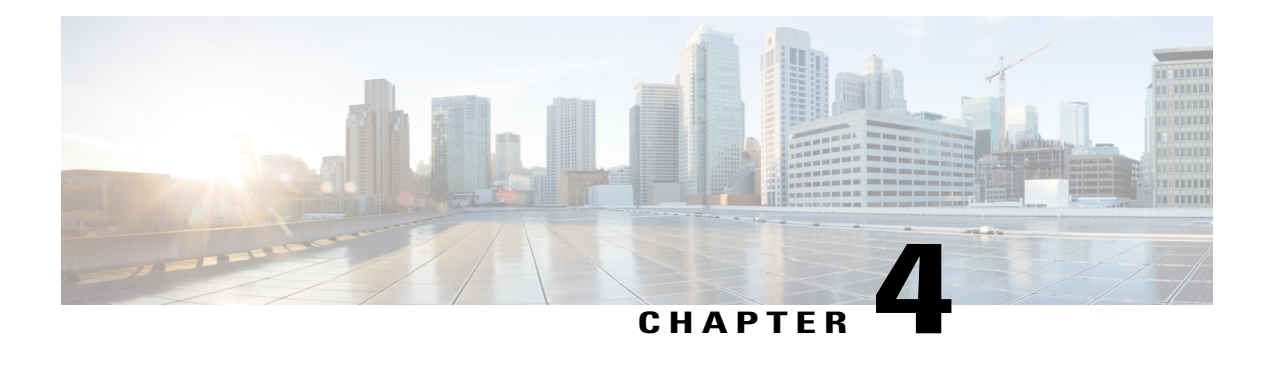

# **Configuring Port Profiles**

This chapter includes the following sections:

- Port [Profiles,](#page-26-1) page 19
- [Creating](#page-27-0) a Port Profile, page 20
- [Modifying](#page-28-0) the VLANs in a Port Profile, page 21
- [Changing](#page-29-0) the Native VLAN for a Port Profile, page 22
- [Adding](#page-29-1) a VLAN to a Port Profile, page 22
- [Removing](#page-30-0) a VLAN from a Port Profile, page 23
- [Deleting](#page-30-1) a Port Profile, page 23
- Port Profile [Clients,](#page-30-2) page 23
- [Creating](#page-30-3) a Profile Client, page 23
- [Modifying](#page-31-0) a Profile Client, page 24
- [Deleting](#page-32-0) a Profile Client, page 25

### <span id="page-26-1"></span>**Port Profiles**

Port profiles contain the properties and settings that you can use to configure virtual interfaces in Cisco UCS for VM-FEX. The port profiles are created and administered in Cisco UCS Manager. After a port profile is created, assigned to, and actively used by one or more clusters, any changes made to the networking properties of the port profile in Cisco UCS Manager are immediately applied to those clusters.

## <span id="page-27-0"></span>**Creating a Port Profile**

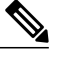

**Note** In a VM-FEX for KVM system, the following conditions apply:

- The **Max Ports** field applies to the cluster; there is no distributed virtual switch (DVS).
- The **Host Network IO Performance** field has no effect.

- **Step 1** In the **Navigation** pane, click the **VM** tab.
- **Step 2** On the **VM** tab, expand the **All** node.
- **Step 3** Right-click the **Port Profiles** node and choose **Create Port Profile**.
- **Step 4** In the **Create Port Profile** dialog box, complete the following fields:

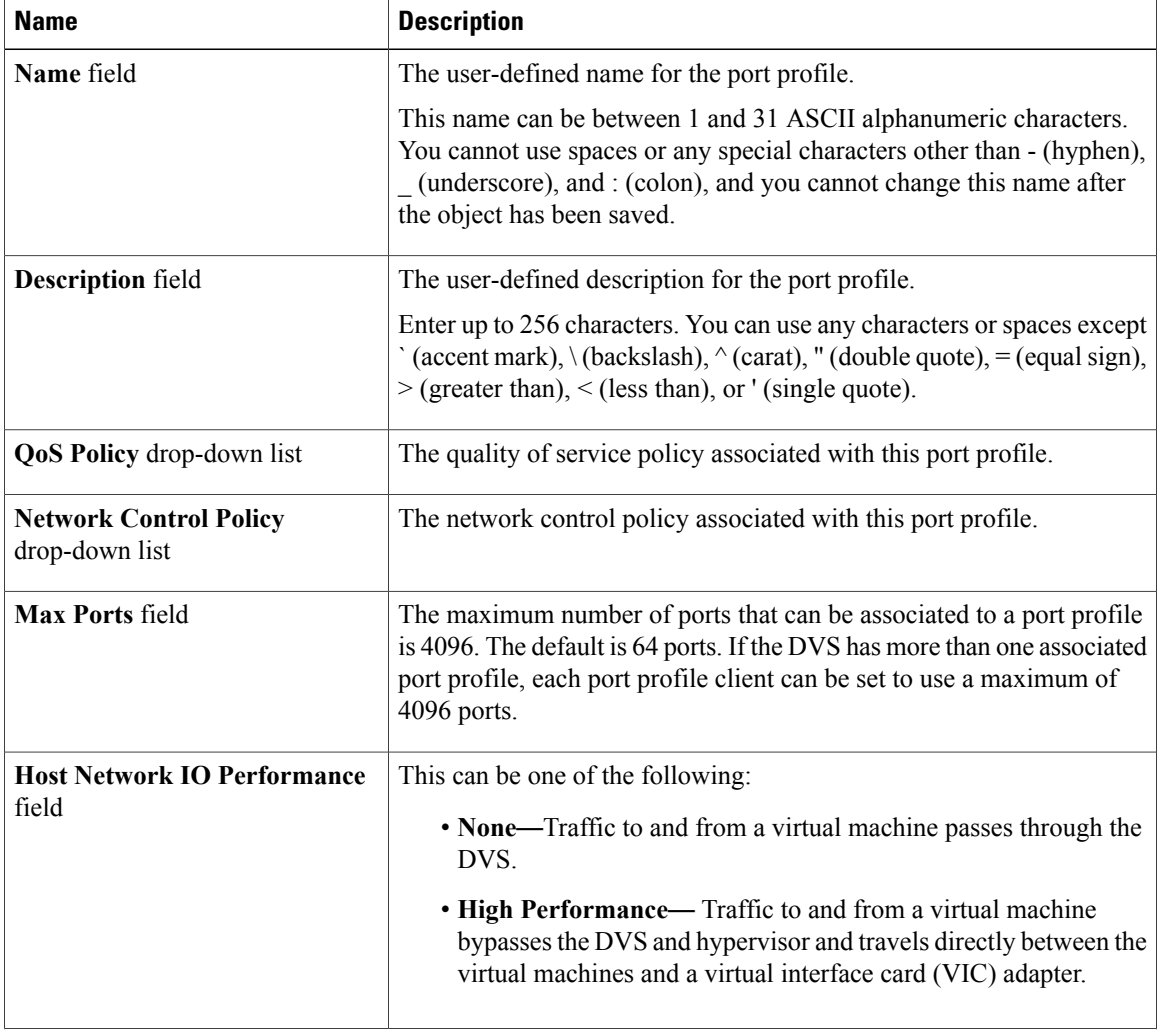

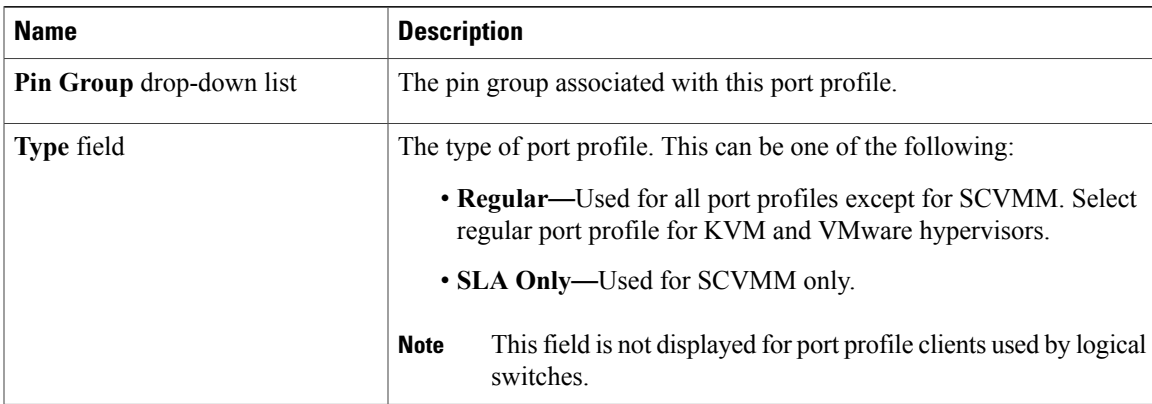

**Step 5** In the **VLANs** area, complete the following fields:

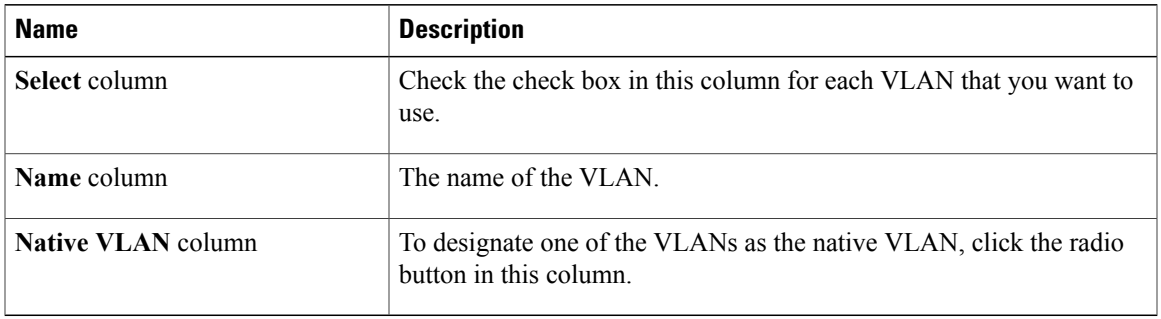

**Step 6** Click **OK**.

## <span id="page-28-0"></span>**Modifying the VLANs in a Port Profile**

- **Step 1** In the **Navigation** pane, click the **VM** tab.
- **Step 2** On the **VM** tab, expand **All** > **Port Profiles**.
- **Step 3** Right-click the port profile for which you want to modify the VLANs and choose **Modify VLANs**.
- **Step 4** In the **Modify VLANs** dialog box, change one or more of the following:

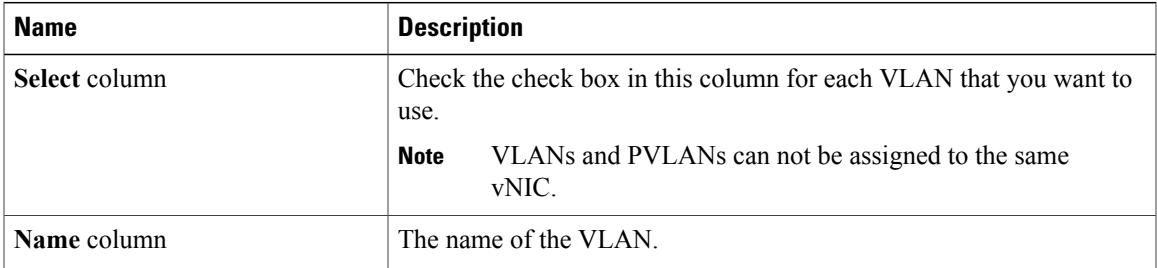

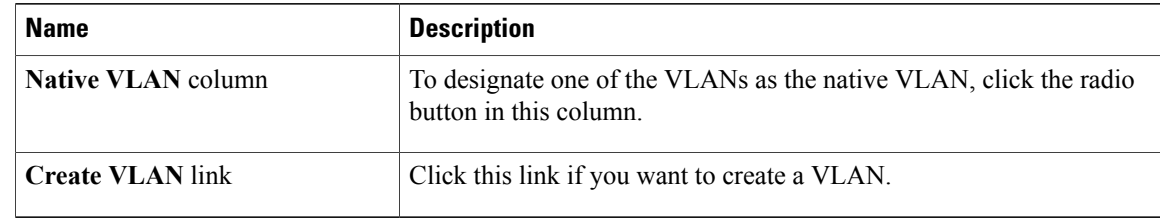

**Step 5** Click **OK**.

### <span id="page-29-0"></span>**Changing the Native VLAN for a Port Profile**

#### **Procedure**

- **Step 1** In the **Navigation** pane, click the **VM** tab.
- **Step 2** On the **VM** tab, expand **All** > **Port Profiles**.
- **Step 3** Right-click the port profile for which you want to change the native VLAN and choose **Modify VLANs**.
- **Step 4** In the **Modify VLANs** dialog box, do the following:
	- a) In the **Native VLAN** column, click the radio button in the row for the VLAN that you want to become the native VLAN.
	- b) Click **OK**.

### <span id="page-29-1"></span>**Adding a VLAN to a Port Profile**

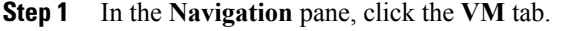

- **Step 2** On the **VM** tab, expand **All** > **Port Profiles**.
- **Step 3** Right-click the port profile to which you want to add a VLAN and choose **Modify VLANs**.
- **Step 4** In the **Modify VLANs** dialog box, do the following:
	- a) In the**Select** column, check the check box in the row for the VLAN that you want to add to the port profile.
	- b) (Optional) If you want this VLAN to be the native VLAN, click the radio button in the **Native VLAN** column.
	- c) Click **OK**.

### <span id="page-30-0"></span>**Removing a VLAN from a Port Profile**

You can remove a VLAN from a port profile or change the VLAN that you have assigned asthe native VLAN.

#### **Procedure**

- **Step 1** In the **Navigation** pane, click the **VM** tab.
- **Step 2** On the **VM** tab, expand **All** > **Port Profiles**.
- **Step 3** Right-click the port profile from which you want to remove a VLAN and choose **Modify VLANs**.
- **Step 4** In the **Modify VLANs** dialog box, do the following:
	- a) In the **Select** column, uncheck the check box in the row for the VLAN that you want to remove from the port profile.
	- b) (Optional) You can change the native VLAN to a different VLAN by clicking the radio button in the **Native VLAN** column for a different VLAN.
	- c) Click **OK**.

### <span id="page-30-1"></span>**Deleting a Port Profile**

You cannot delete a port profile if a VM is actively using that port profile.

#### **Procedure**

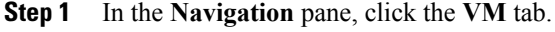

- **Step 2** On the **VM** tab, expand **All** > **Port Profiles**.
- **Step 3** Right-click the port profile you want to delete and choose **Delete**.
- **Step 4** If the Cisco UCS Manager GUI displays a confirmation dialog box, click **Yes**.
- **Step 5** Click **OK**.

Cisco UCS Manager deletes the port profile and all associated port profile clients.

### <span id="page-30-3"></span><span id="page-30-2"></span>**Port Profile Clients**

The port profile client determines the cluster or clusters to which a port profile is applied.

### **Creating a Profile Client**

You can create a profile client.

#### **Procedure**

- **Step 1** In the **Navigation** pane, click the **VM** tab.
- **Step 2** On the **VM** tab, expand **All** > **Port Profiles**.
- **Step 3** Right-click the port profile for which you want to create a profile client and choose **Create Profile Client**.
- **Step 4** In the **Create Profile Client** dialog box, complete the following fields:

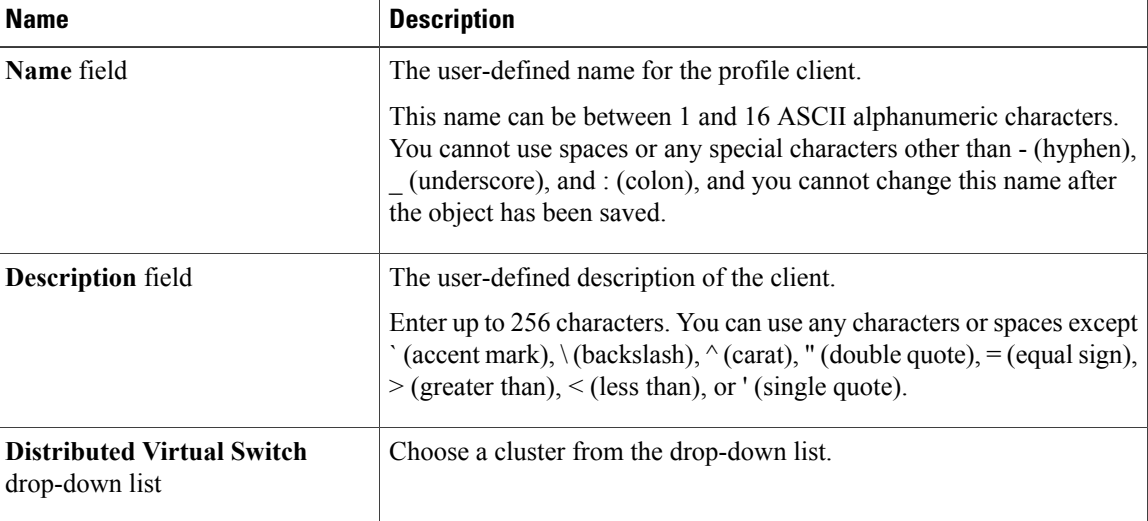

**Step 5** Click **OK**.

### <span id="page-31-0"></span>**Modifying a Profile Client**

You can modify a profile client.

- **Step 1** In the **Navigation** pane, click the **VM** tab.
- **Step 2** On the **VM** tab, expand **All** > **Port Profiles**.
- **Step 3** Click the port profile for which you want to modify the profile client.
- **Step 4** In the **Work** pane, click the **Profile Clients** tab.
- **Step 5** Right-click the profile client you want to modify and choose **Show Navigator**.
- **Step 6** In the Navigator for the profile client, change the values for one or more of the following fields:

![](_page_31_Picture_589.jpeg)

**Deleting a Profile Client**

![](_page_32_Picture_421.jpeg)

#### **Step 7** Click **OK**.

## <span id="page-32-0"></span>**Deleting a Profile Client**

You cannot delete a port profile client if a VM is actively using the port profile with which the client is associated.

![](_page_32_Picture_422.jpeg)